- 1. Click Start menu
- 2. Select **Settings**
	- **Network & Internet**
- 3. Click "**Network and Sharing Center**"

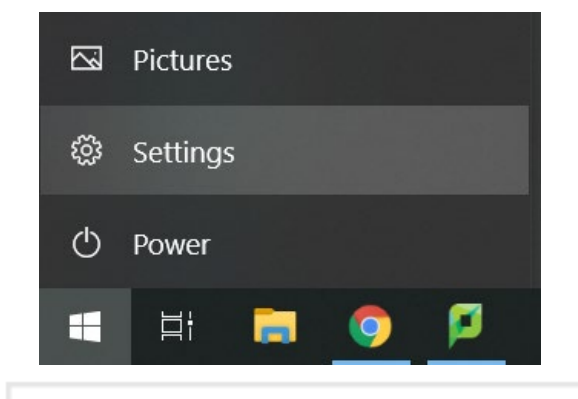

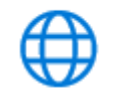

Network & Internet Wi-Fi, airplane mode, VPN

Related settings Change adapter options Change advanced sharing options Network and Sharing Center **Windows Firewall** 

- 1. Select "**Set up a new connection or network**"
- 2. Select "**Manually connect to a wireless network**"

View your active networks

ad.lakeheadu.ca Domain network Access type: Internet 

Change your networking settings

**The Set up a new connection or network** 

Set up a broadband, dial-up, or VPN connection; or set up a router or access point.

#### Choose a connection option

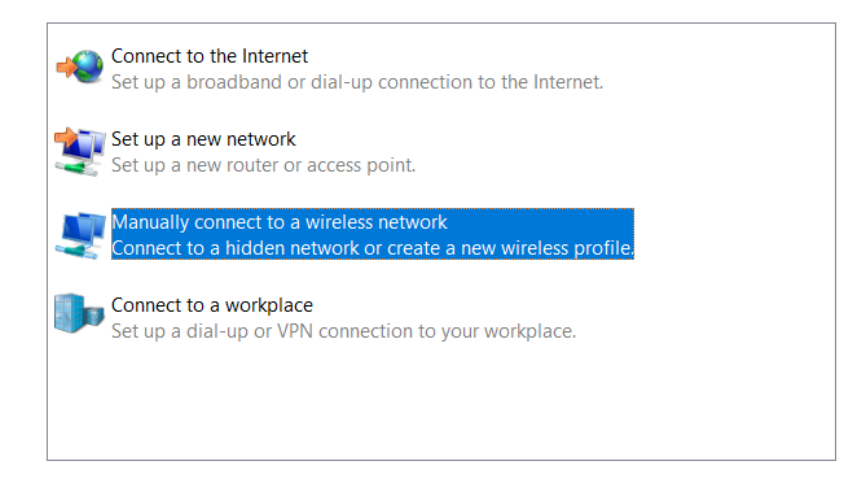

- 1. Enter the following information:
	- Network name: **LakeheadU**
	- Security type: **WPA2-Enterprise**
	- Encryption Type: **AES**
- 2. Click **Next**
- 3. Click "**Change connection settings**"

- 1. Select the **Security** Tab
- 2. Click **Settings**

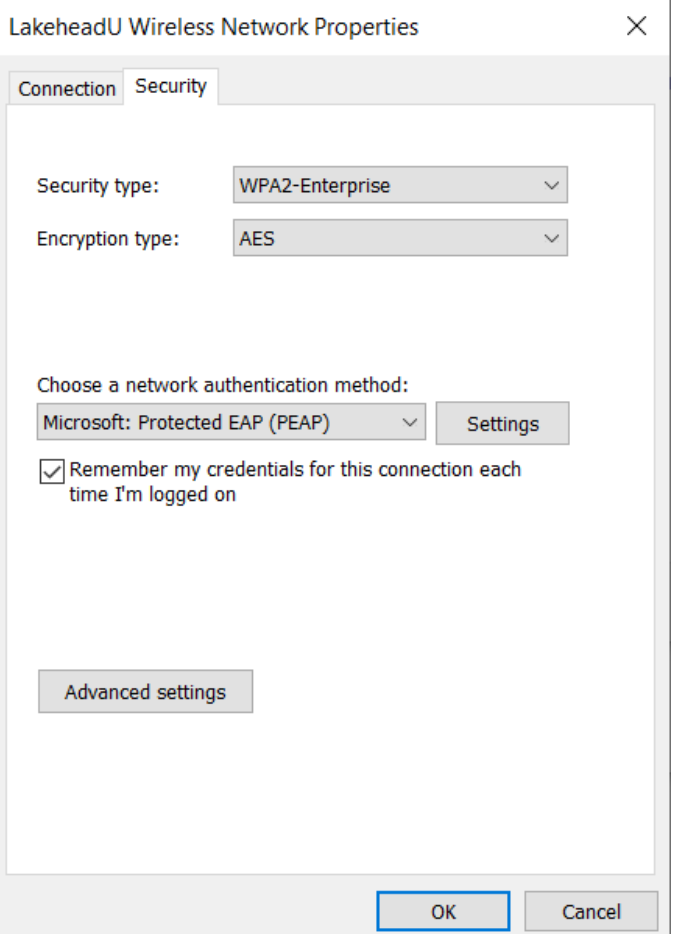

- 1. Remove tick from "**Verify the server's identity by validating the certificate**"
- 2. Click **Configure…**

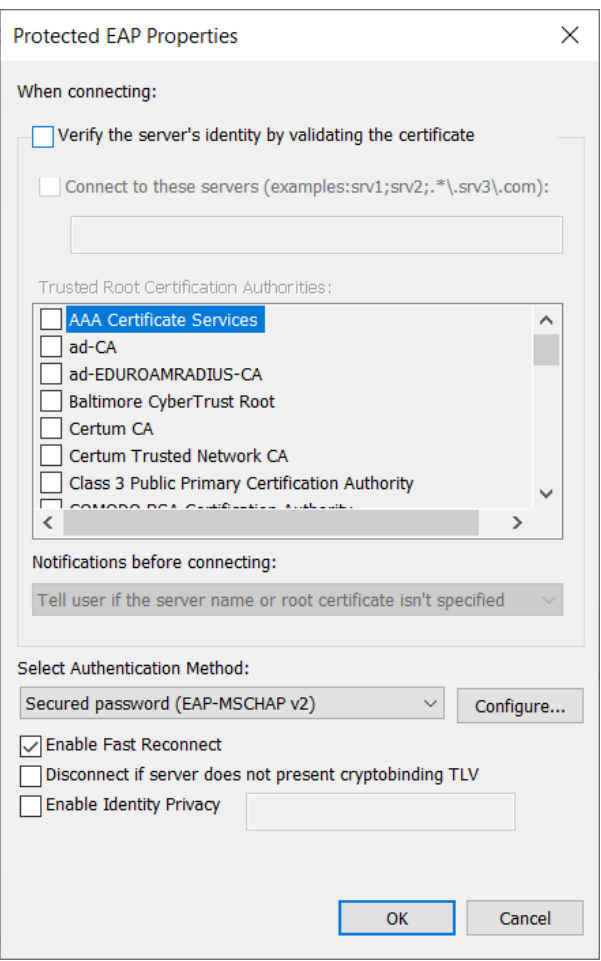

- 1. Remove tick from "**Automatically use my Windows logon name and password (and domain, if any)**"
- 2. Click **OK**
- 3. Click **OK** again

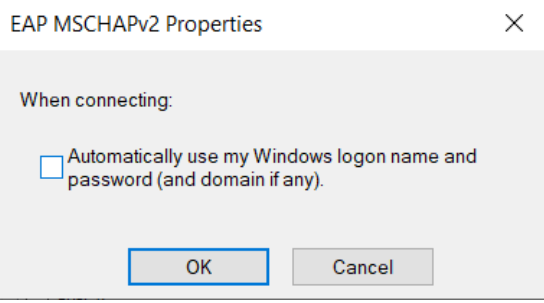

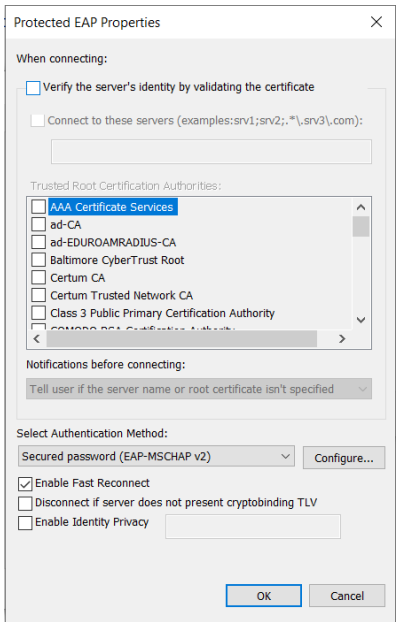

- 1. Click **Advanced settings**
- 2. Tick "**Specify Authentication Mode**"
- 3. Select "**User Authentication**" from drop down list
- 4. Click **OK**

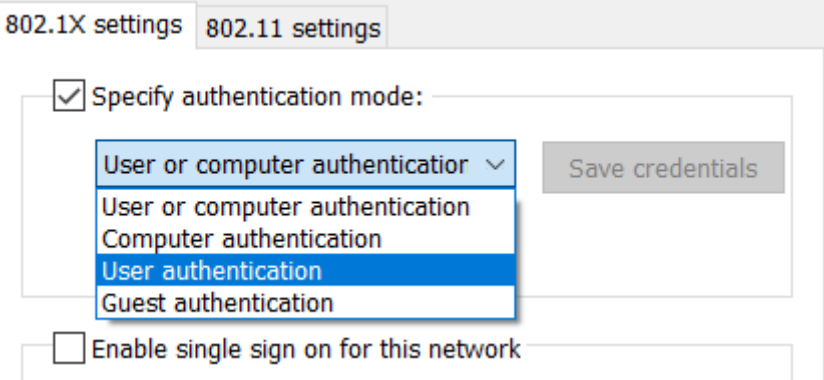

- 1. The wireless should now be configured
- 2. Log into LakeheadU using your Lakehead username and password

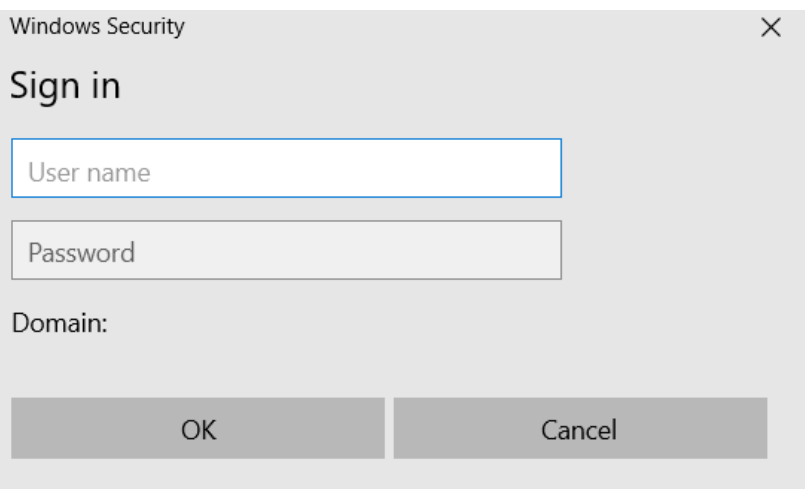